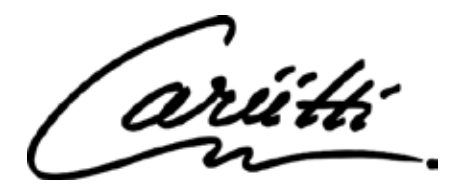

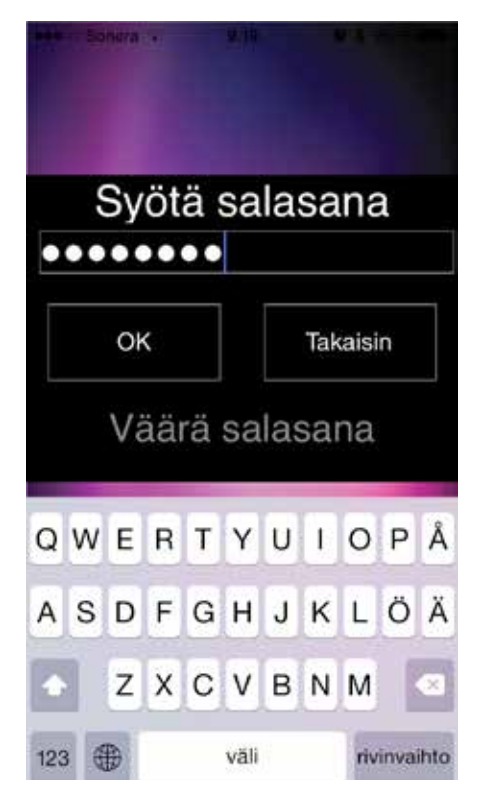

**1.** Type the password cariitti (preprogrammed). ATTN! Android phones PIN = 3456

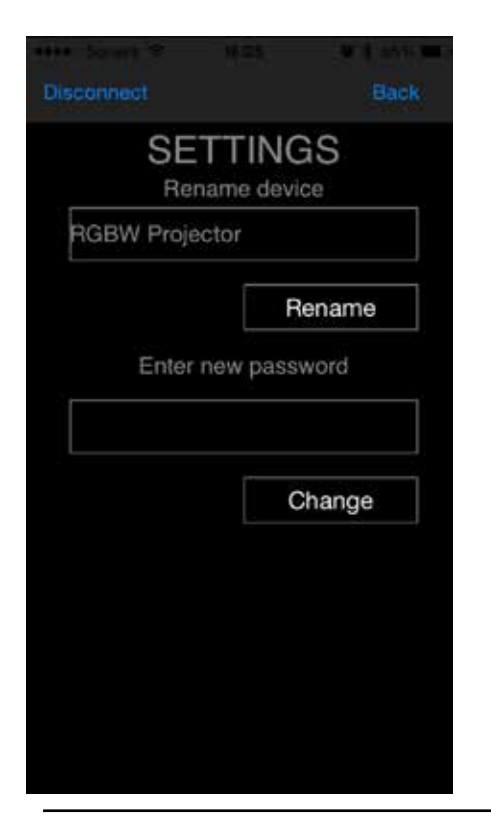

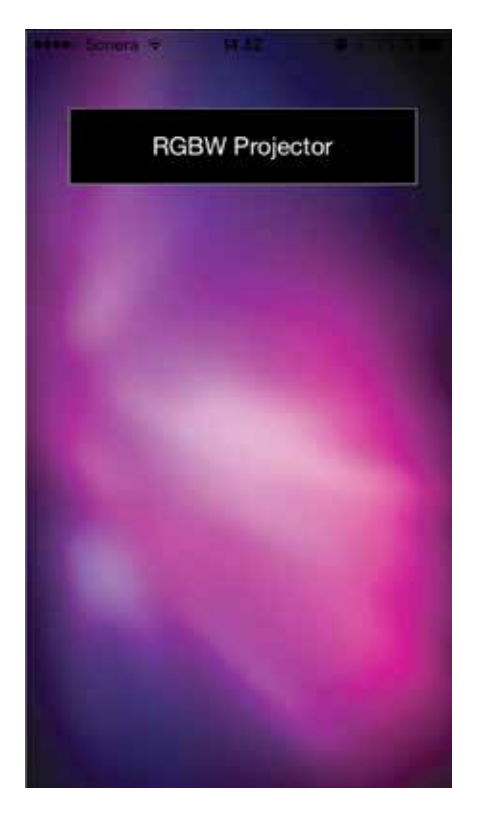

**2.** Click "RGBW Projector" to enter the programme.

**4.** Set a password for the RGBW projector. It is recommended always to do this, in order to prevent anyone else to log in to your projector and control it.

**5.** Set a new name for your RGBW projector. If you have more than one projector, it is easier to control them when they have individual names.

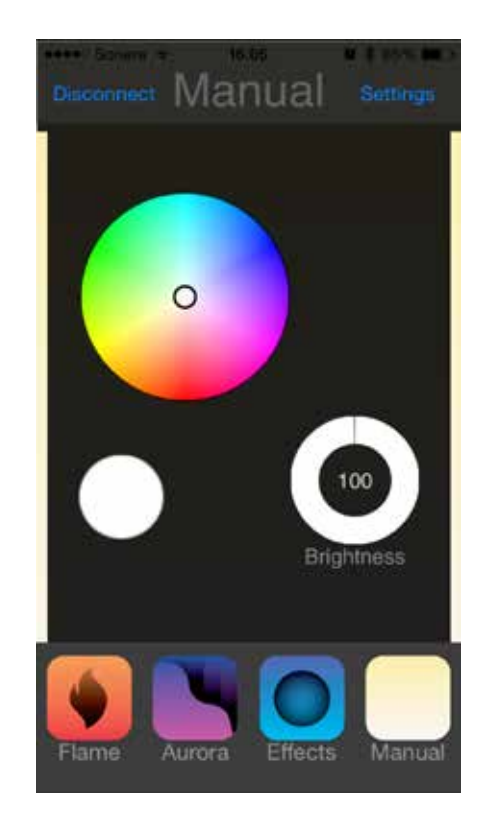

**3.** Click "Settings" to set your own password and projector name.

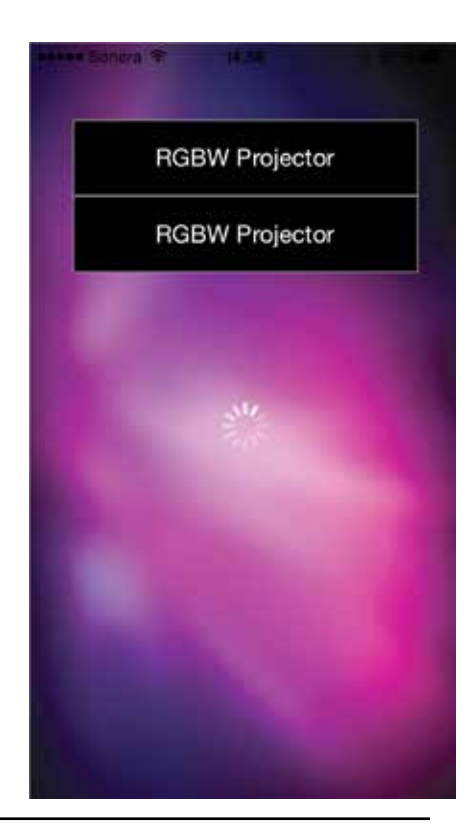

Cariitti Oy Munkinmäentie 9 www.cariitti.com 02400 Kirkkonummi Finland

ariitti

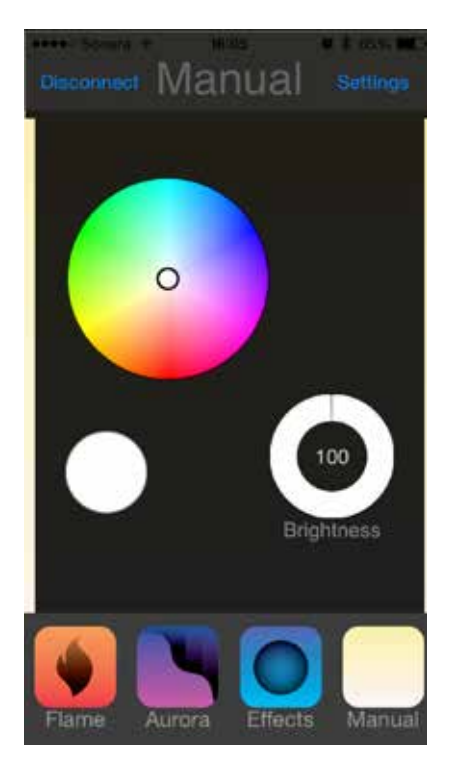

**6.** In the Manual mode you can freely choose a colour from pure white to any colour.

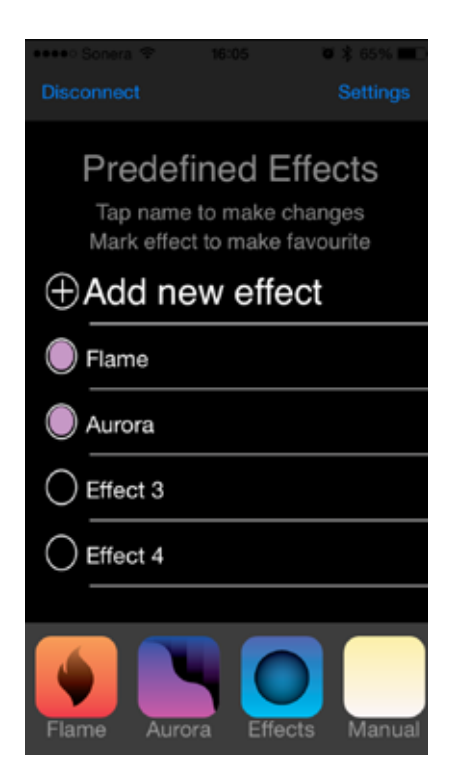

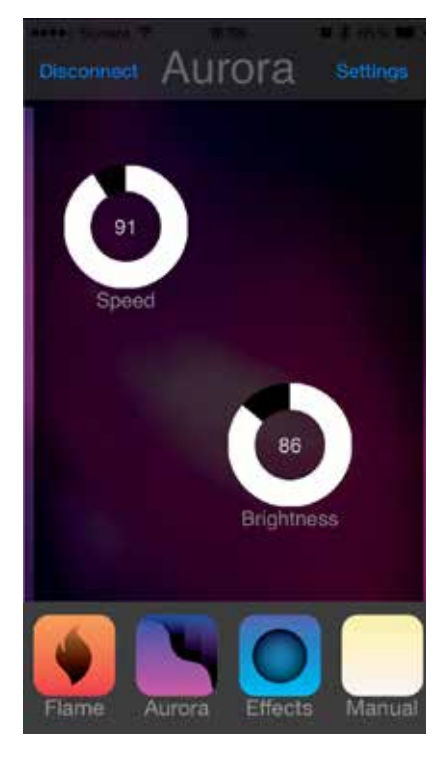

**7.** Of the preprogrammed colour options you can select Aurora with blue, green and magenta colours**.**

**9.** On the Effect settings you can select effects for the shortcuts. You can also create and name new effects.

**10.** When you create a new effect, set a colour, brightness and time how long it will be visible and how long it will take to change to another colour. Repeat this for all colours that you want to include in the programme. When the programme is ready, press "Ready" to save the settings and, at the same time, the projector starts running the programme.

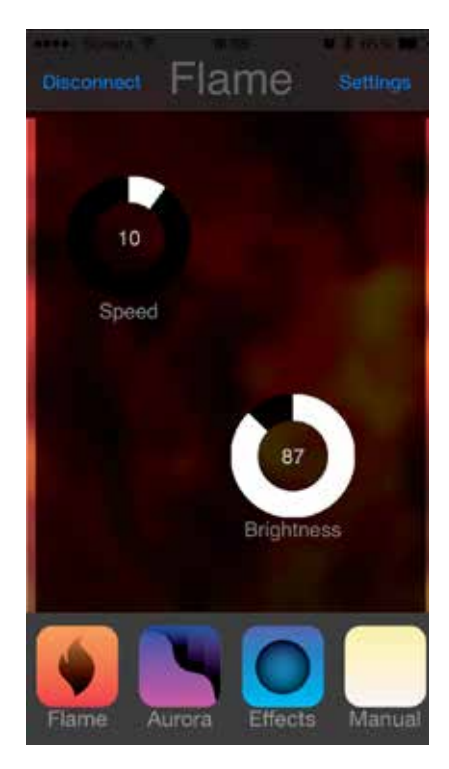

**8.** Alternatively, you can select Flame with yellow, green and orange colours.

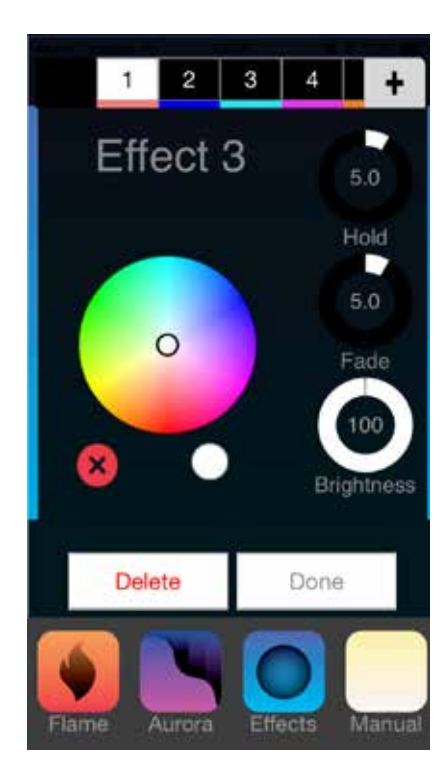

Cariitti Oy Munkinmäentie 9 www.cariitti.com 02400 Kirkkonummi Finland

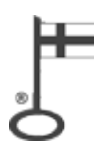